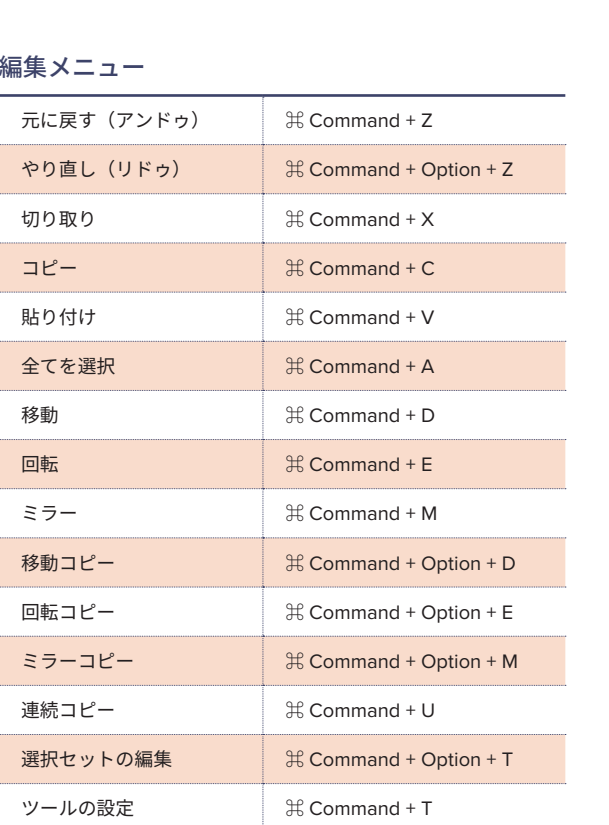

# タブの概要を表示\*

開いているタブの内容を表示します。 各タブの上にカーソルを合わせると、そのタブの内容が確認できます。

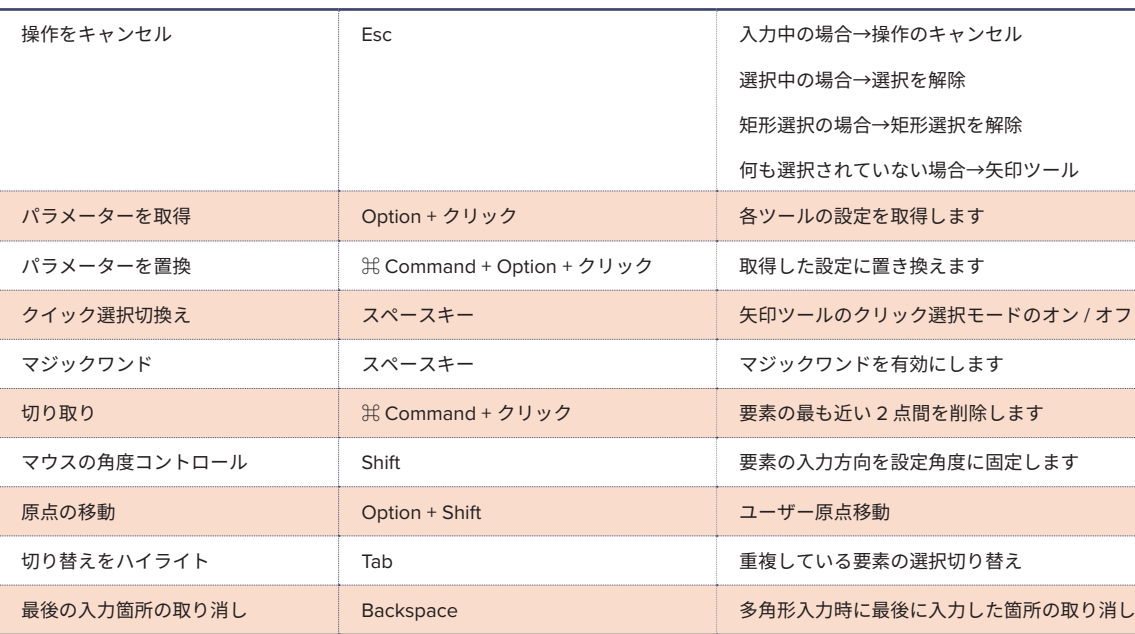

for Mac

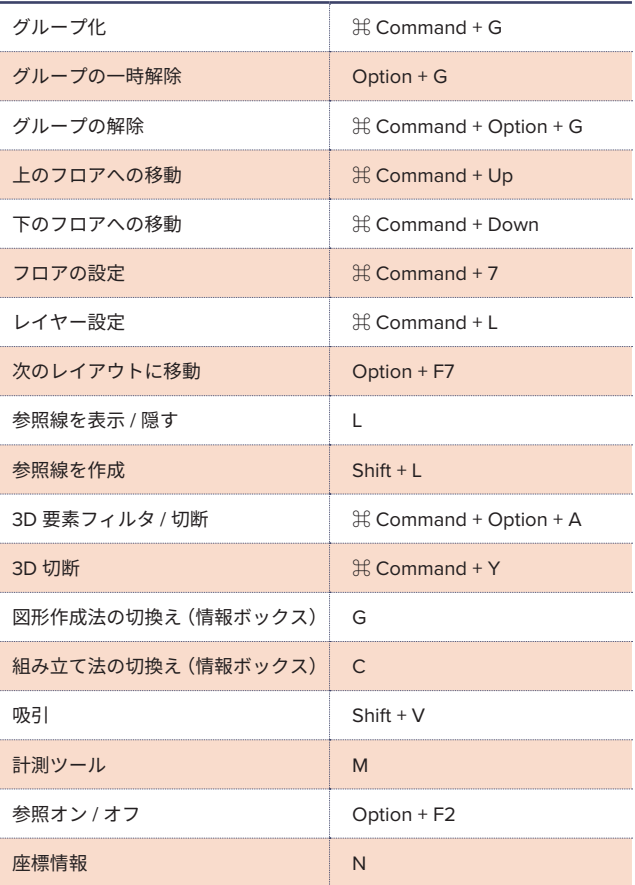

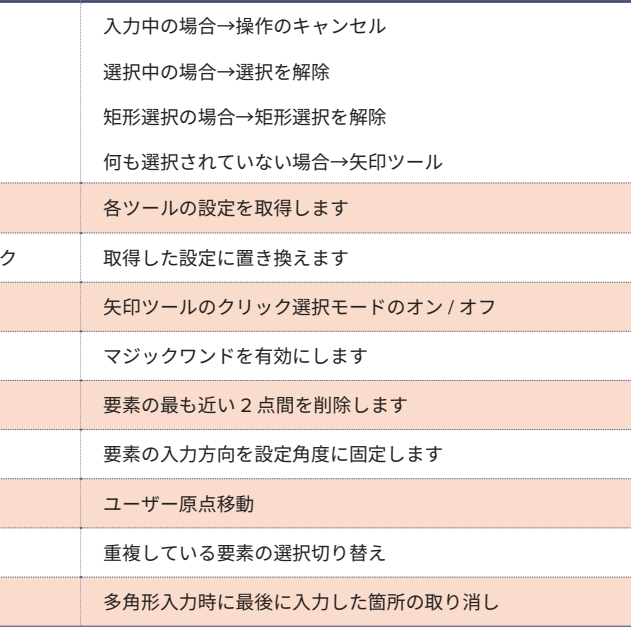

# 画面表示 ファイルメニュー

GRAPHISOFTヘルプセンター https://helpcenter.graphisoft.com/jp/ グラフィソフト製品のオンラインリファレンスガイド やヘルプ記事など豊富な情報を 。検索することができるヘルプサイト

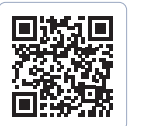

# GRAPHISOFT ナレッジセンター

https://support.graphisoft.co.jp/ 使い方のヒントや解決策、またよくある質問など 検索できるナレッジベース。

## マウスのホイールボタン操作

スクロール……………………………スーム<br>プッシュ + ドラッグ …………………移動(パン) Shift + プッシュ + ドラッグ ………回転<br>ダブルプッシュ…………………………全体 ……全体表示(ウィンドウに合わせる)

# Archicad サポート情報

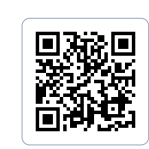

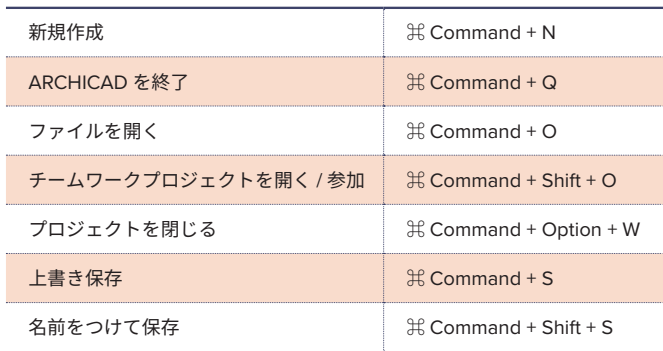

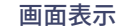

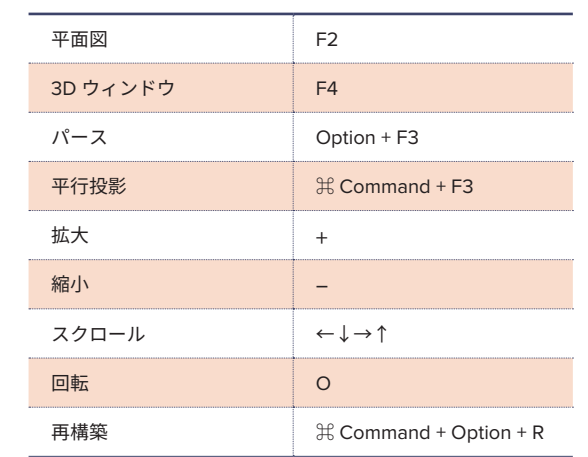

ツールメニュー 編集メニュー

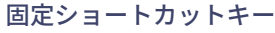

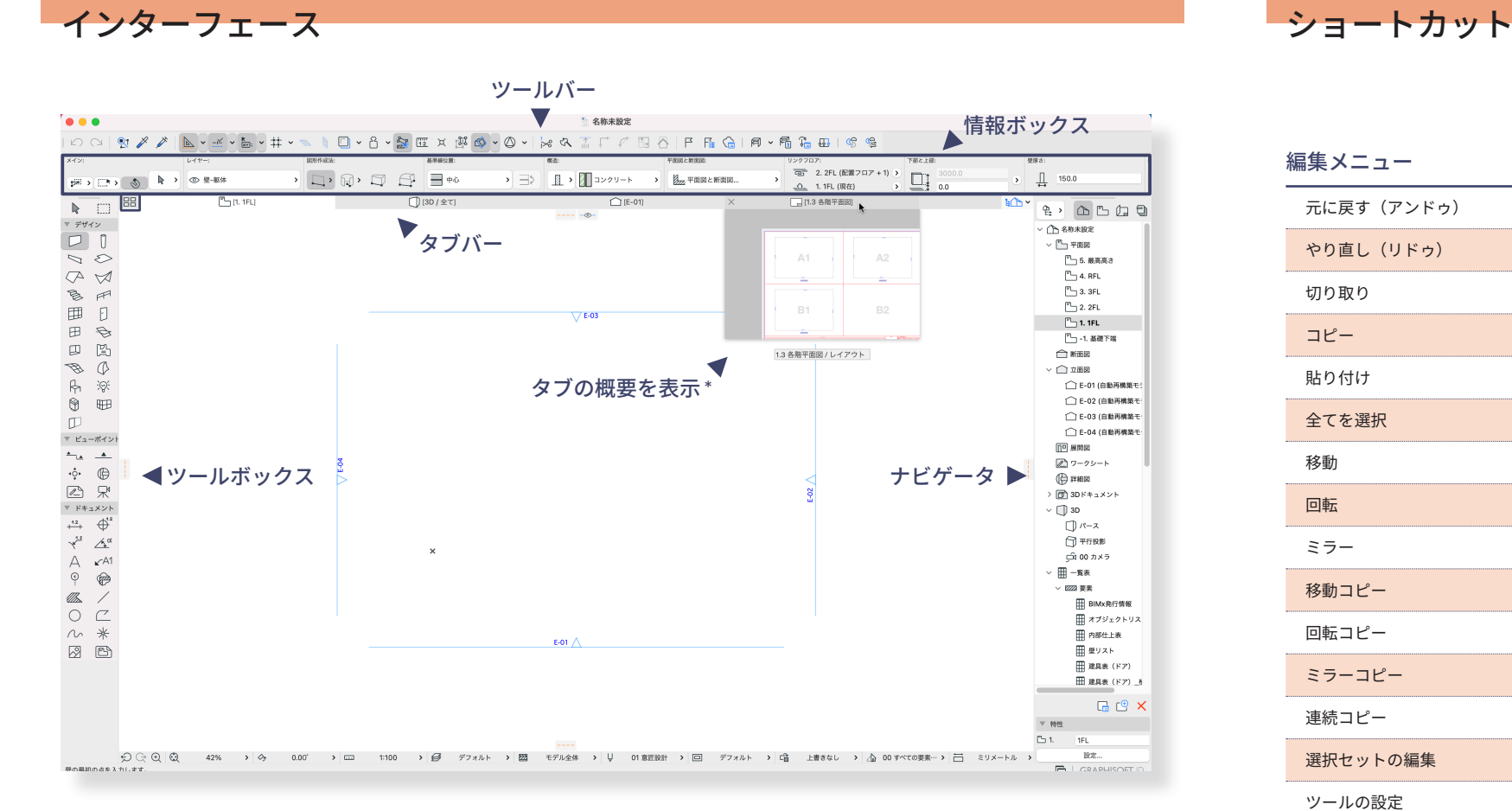

# ショートカット

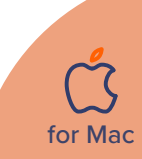

座標情報を使用するには、 。ツールバ上の座標情報切替えボタンを有効化します

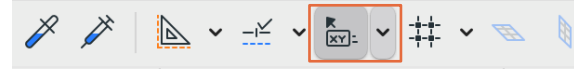

座標情報でキーボードから X,Y などのキーを押すと 座標情報が展開されます。

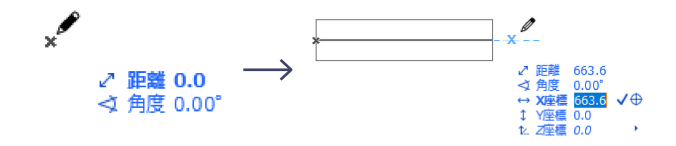

例:1000ミリ長さの壁 ①1点目をクリック 2 1000 と入力し、 √をクリック又は Enter

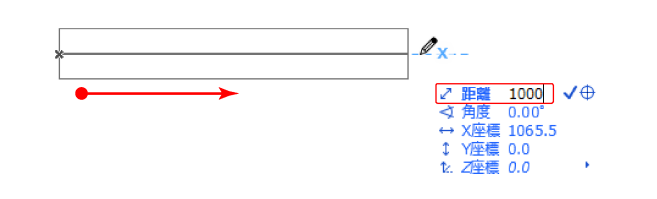

例 X:1000 ミリ、Y:500 ミリ

2 X1000+ Y500+ Vをクリックまたは Enter (マイナス方向への入力はーにする)

①1点目をクリック

# Archicad 25 Archicas rchicad25 クイックリファレンス

# 座標入力

# 座標情報

相対入力情報

:矢印ツールが有効な状態 スキン・クルコル。<br>国的の要素をポイントしてクリックします。または、マウスで囲んで、 選択する要素を矩形で囲みます。

選択対象ツールが有効な状態: Shift キーを押し、目的の要素をポイントしてクリックします。

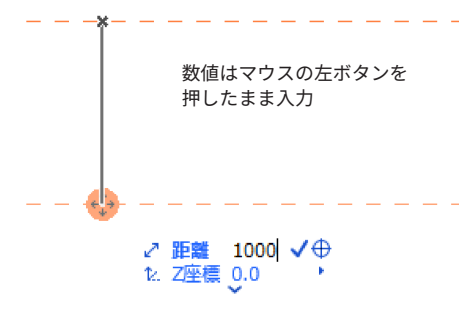

# 参照線

# 参照線表示 / 非表示

①参照線は参照線分節を作成より入力できます。 2D /3D の両方のウィンドウで正確な入力を実現します。

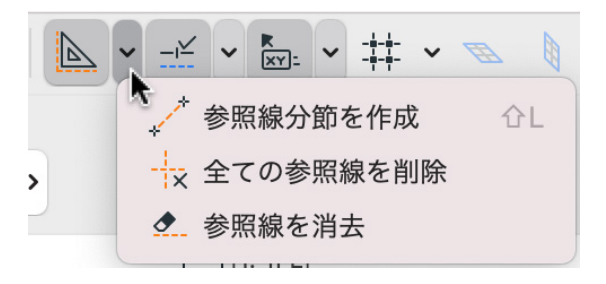

②参照線は参照線タブからドラッグでも配置可能です。

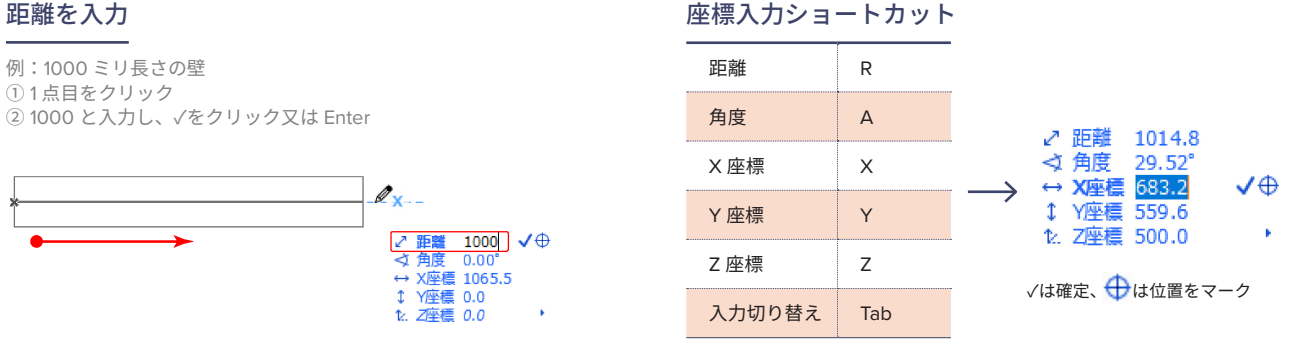

♪距離 1118.0<br>< 角度 26.57°

 $\leftrightarrow$  X座標 1000.0

1. Z座標 0.0

1 Y座標 500 √ →

# 参照線の移動とコピー

移動:マウスを近づけて サ を表示し、ドラッグ。 - コピー: 移動しながら、 。<br>Sation キーを押すとコピーできます。

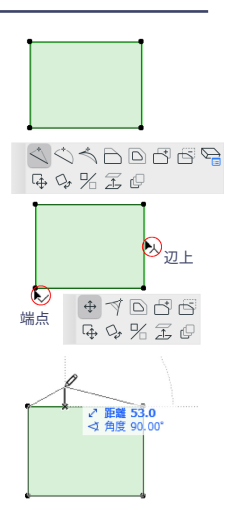

参照線ショートカット

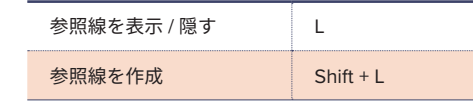

# ペットパレット入力/編集機能

# ペットパレット入力 しゅうしゃ おおし アイ・パントパレット編集

壁 / スラブ / 線分等の各ツールで使用できます。

① 直接入力 おおしい インスコン ② 前の辺に正接する円弧

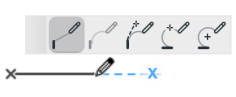

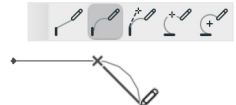

3 正接で定義される円弧 (4) 3点で定義される円弧

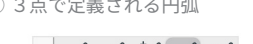

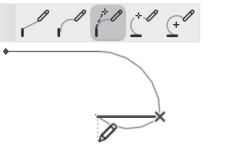

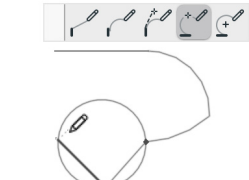

 $\cup$ クイック選択モードをオ ンに設定。壁 / スラブ / オブジェクト等の各要素 の上にマウスカーソルを 。移動

 $\cup$ 。要素を選択します ※ 選択されたツールをアクティ 。ブにしてください

 $(2)$ 辺上でカーソルが人三叉、端点 でカーソルが v チェックで クリックするとペットパレット 。が表示されます

3 ペットパレットでは形状変更 / 拡大 / 縮小などが行えます。

for Mac

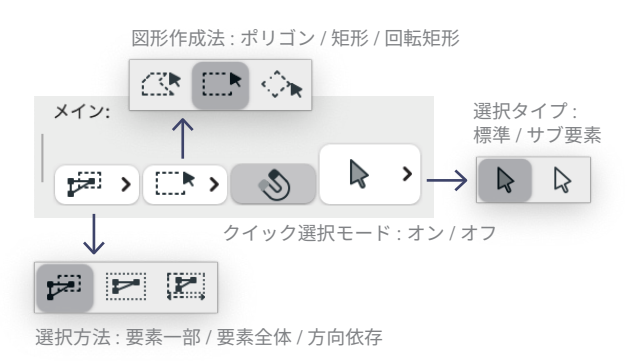

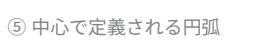

入力終了➅

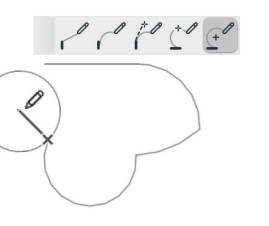

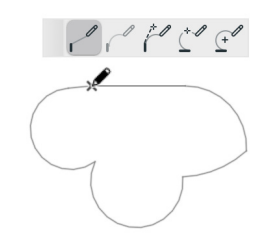

# 選択設定 きょうしょう しょうしゃ しょうしょう おおし クイック選択

クイック選択は、面を持つ1つの要素 (スラブや屋根など)を 。<br>選択する最も簡単な方法です。 クイック選択をデフォルト作業モードとして起動するには、矢印 ツールの情報ボックスで [クイック選択] アイコンをオンにします。

# 要素選択

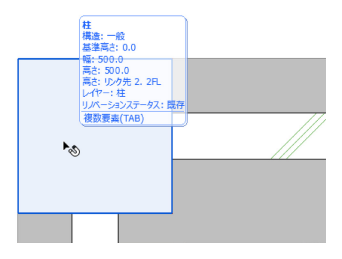

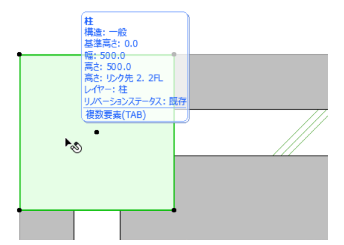

# 選択ショートカット

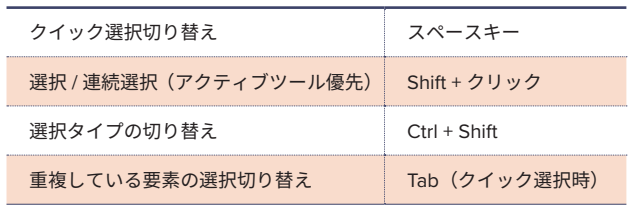

2

クイック選択モードがオ ンの状態でクリックする と各要素が選択されま 。す

# インテリジェントカーソル

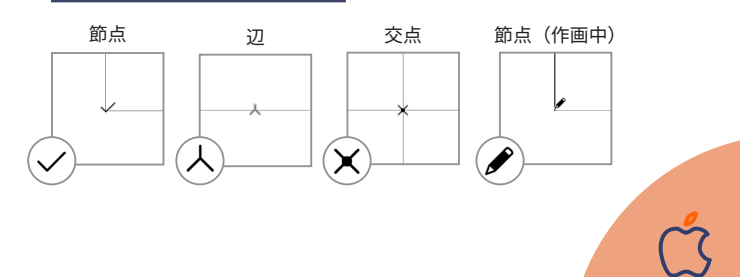

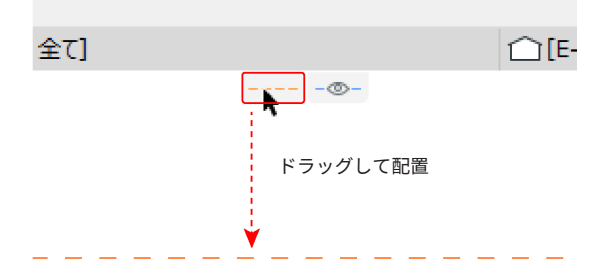